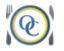

# Optimum Control Quick Reference Sheet

This sheet is a quick reference to use in processing weekly information. Refer to Day to Day Manual and Optimum Control Help for more details.

#### Counting Inventory

- 1. Click **Count Inventory** from the **Main Menu**
- 2. Click **New** to create a new inventory(If the inventory is already created, double click on the date to open)
- 3. Enter the Inventory Counts and click Save. Press Enter to move from row to row. You will be counting in the center "count unit" row for the most part (you can enter counts in all 3 columns and Optimum Control will add them together).
- 4. Once our counts are complete, click **Summarize Counts**.  $\sum$ . Make sure all **Invoices**, **Daily** sales, Sales Mix and Waste have been entered up to this date.
  - a. This is very important as Optimum Control automatically adds or subtracts inventory based on all Invoices, Sales Mix and Waste that has been entered to
  - b. You must verify that your Sales Mix contains a transaction report for each day of business from POS and that there are NO Pending Sales.
- 5. Once summarize is complete you will be presented with the **Inventory Summary** window. This has calculated and totaled all the counts for each item. All the stock will be valued and the Prep/Batch recipes will have been extracted and listed in the Qty in Prep column.
- 6. Suggestion Click on the header for Calculated Value to re-sort the information from lowest to highest amounts and then again to see from highest to lowest. This will give you an indication of any potential counting mistakes where you may have entered 50 case of an item rather than 50 pounds.
- 7. Once you have reviewed the **Inventory Summary**, click **Finalize**.

Review Videos -

Setting up Count Sheets - https://www.youtube.com/watch?v=tN-3m7YkryY

Print Count Sheets - https://www.youtube.com/watch?v=UY1sS2t1Mn0&t=6s

Entering Inventory Counts - https://www.youtube.com/watch?v=hwNBkEKdhG4&t=13s

#### Adjusting Inventory

You may need to adjust your inventory counts

- 1. Click **Inventory** and open the desired inventory by double clicking on the date of the inventory.
- 2. Click Adjust Countsheet
- 3. Make any adjustments as necessary to your counts.
- 4. Click **Resummarize**

# Enter Invoices

- 1. Click Invoices from the Main Menu Button Bar
- 2. Click New
- 3. Enter in the Supplier, Invoice # and Invoice Total.
- 4. Choose the items on the invoice from the list on the left
- 5. Enter the Qty of each item purchased
- 6. Enter the total value purchased (Optimum will calculate unit cost)
- 7. Enter any Expenses (non-inventory purchases)
- 8. Enter taxes if applicable
- 9. Click Save

### Import Supplier invoices from digital file (EDI)

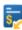

1. On the Main Menu click **Invoices**. Click Invoice Import.

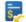

- 2. Select the **Supplier** from the drop-down list. Once a supplier is selected it will display all invoices that have been downloaded but has NOT been imported.
- 3. Click **Get Invoices**, this will download any new invoices that are available from the supplier.
- 4. Correct any issues as listed (consult manual/help file). Mostly you will be required to add a new case size.
- 5. Select the Import? Checkbox to have the invoice processed to database
- 6. Click **Process**
- 7. Review Price changes and confirm.

## Enter Waste iii

- 1. Click Waste in from Main Menu Toolbar
- 2. Click New
- 3. Select Waste Date (for a group of days choose the latest day)
- 4. **Enter** Items, preps or products
- 5. Click Save

Video - How to Enter Waste - <a href="https://www.youtube.com/watch?v=s970vS-Rt4M">https://www.youtube.com/watch?v=s970vS-Rt4M</a>

# View Sales Mix 201

- 1. Select **Sales** from the *Main Menu* to view the imported sales.
- 2. Double click any date to view sales for that day
- The sales mix calendar will appear. Always double check Sales Mix and Pending Sales
  <u>before</u> you summarize inventory. Make sure you have a Sales
  <u>Mix</u> for each day of business.
- 4. Review any **Pending Sales** (match any description mismatches or ignore non-relative products)

## Pending Sales 🐴

- 1. Click Sales Choose Pending Sales
- 2. The **Pending Sales** screen will display and pending sales will be displayed by date.
- 3. Highlight a date(s) and click **Open**. (You can multi select here using SHIFT key and mouse click)

| enery      |                                                                                                    |
|------------|----------------------------------------------------------------------------------------------------|
| Icon       | Details                                                                                                    |
|            | These are items that have been processed and are correct.                                                                                                    |
| <b>€</b> * | These are <b>Unlinked</b> items, click this icon to link the item to a product that has no link or create a new product or ignore                                                             |
| <b>+</b>   | This icon means the POS description in Optimum Control does not match the description coming from the POS System, click to either Ignore the item, Switch the description or unlink this item |
| 0          | This product is ignored. Click and choose to unignore.                                                                                                    |

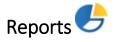

Optimum Control contains over 80 detailed reports needed to effectively manage your business. **To Run Reports** 

- 1. Click **Reports** from the *Main Menu Toolbar*.
- 2. Choose the type and report that you want to view, enter required information and select filters.
- 3. Click View Report.

#### Reports you will want to run weekly are

Sales mix by product – Click Sales, choose Sales Mix and select Sales mix – By Product

Purchases by Item Detail – Click Purchasing, choose Purchase Detail, and select Purchases by Item Detail

Usage Summary Report by Group, Top 25 Bottom 10 and Count Amounts – Click Usage Summary, choose the report you wish to see. Select Open and Close dates. You can click on Opening or closing counts to see where counts were made, Purchases to see all invoices, Ideal amounts to see all Products Sold.

If you have any questions, please consult the help file or call 1-888-798-5555.